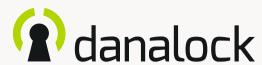

## Danalock V3

- Basic app guide

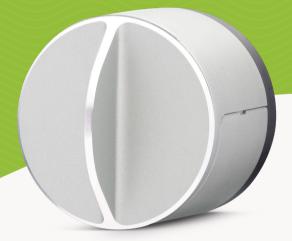

Visit our website for more information about Danalock products and product guides

## The Danalock app

The Danalock app is used as main control for all Danalock products\*.

Go to App Store or Google Play to download the app.

App Store

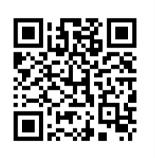

https://itunes.apple.com/dk/app/danalock/id768685462

Google Play

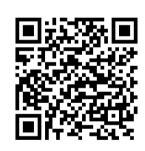

https://play.google.com/store/apps/details?id=dk.polycontrol.ekey

# Contents

| Create a user                      | 4  |
|------------------------------------|----|
| The keychain                       | 5  |
| Add a Danalock V3 to your keychain | 6  |
| Calibrate your lock                | 7  |
| Invite a guest                     | 10 |
| Manage guests                      | 14 |
| User and lock information          | 17 |
| Firmware upgrade                   | 19 |
| Delete                             | 20 |
| Reset settings                     | 21 |

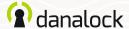

### Create a user

When you open the app for the first time, you will be asked to either log in or sign up.

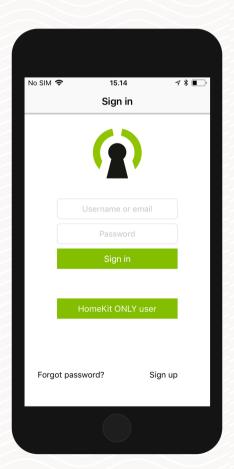

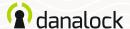

## The keychain

The keychain is where you find the locks you have access to. If you have more than one device added to your account you'll be able to select by swiping left and right. Use the lock buttons to lock (red button) or unlock (green button) the device.

To start using the Danalock App you need to add at least one Danalock device to your keychain.

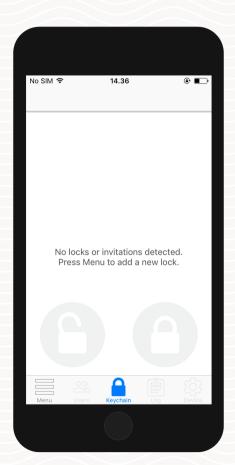

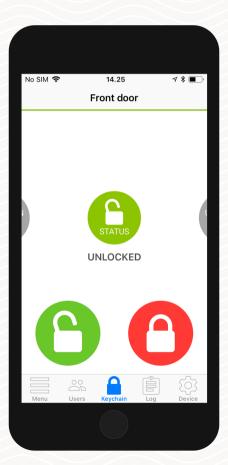

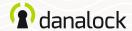

# Add a Danalock V3 to your keychain

To add a Danalock V3 to your keychain press ADD NEW DEVICE. Your phone now scans the area for available devices and presents a list for you to choose from. The icons indicate the type of device found:

Press the device you want to install. The app will connect and add the Danalock device to your keychain.

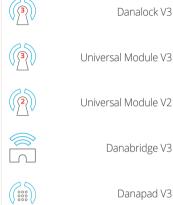

Danalock V2

Danalock V1

(2)

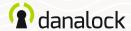

# Calibrate your lock

If the device you have added is a Danalock V3, you need to calibrate it. You can calibrate it either manually or automatically. Navigate to the keychain and make sure that the lock you want to calibrate is selected in the keychain.

Press DEVICE and select CALIBRATION in the settings list. Choose between MANUAL CALIBRATION and AUTOMATIC CALIBRATION. Manual calibration will give you a more nuanced control over the distance your Danalock V3 travels between locked and unlocked position.

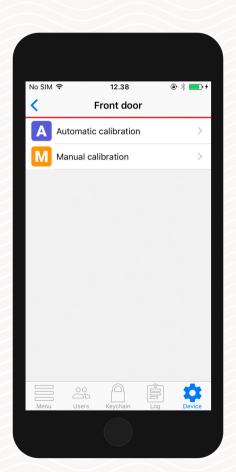

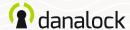

Calibrate your lock

#### Automatic calibration

Make sure that the Danalock V3 is mounted correctly. Leave the door open and lift the handle if necessary. Turn your Danalock V3 to unlocked position and press the calibration button. The Danalock V3 will light up white while calibrating.

When the calibration has been completed your lock is ready to use. In the settings tab you can see a list of configurations of other features for your Danalock V3.

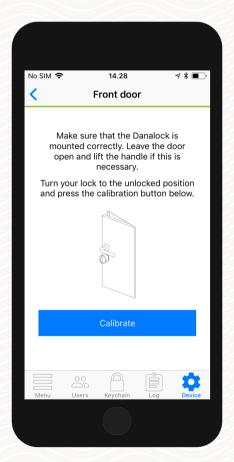

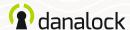

Calibrate your lock

#### Manual calibration

Turn the Danalock V3 to unlocked position and press the green button. Then turn the Danalock V3 to locked position and press the red button. You can press the blue button to test your calibration.

When the calibration has been completed your lock is ready to use. In the settings tab you can see a list of configurations of other features for your Danalock V3.

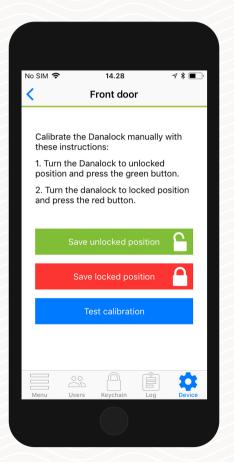

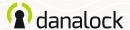

If you have more than one Danalock V3 in the keychain navigate to the Danalock V3 you want to invite to, and press USERS. Press INVITE in the upper right corner to go to the invitation screen.

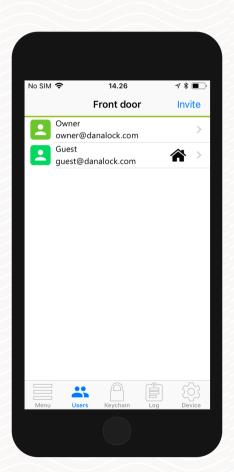

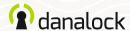

#### Select access level

Select the type of access you want your guest to have:

#### Temporary guests:

Temporary guests are given access in a single time interval. With this access type, you define the interval in which you want your guest to have access.

#### Permanent guests:

Permanent guests have access at all times, but can't invite new guests themselves.

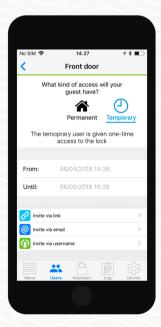

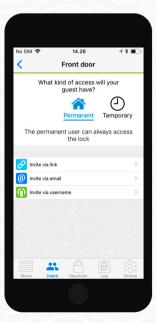

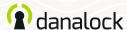

### Set guest settings

Below the access level and time restrictions, you can turn on usage notifications if you want to be notified when the user operates the lock.

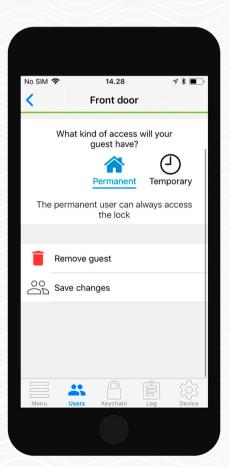

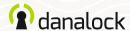

#### Send invitation

You can invite your guests in three different ways:

#### Invite by sharing a link

This will generate a hyperlink that you can share with the guest. Note that the link can only be activated once and can thus only be used to invite one guest.

#### Invite by email

Enter the email of the guest you want to invite. The Danalock App will take you directly to your preferred mail application and generate the invitation. Send the mail to invite your guest.

#### Invite by Danalock username

Enter the username of the guest you want to invite. Your guest will receive the invitation directly in the Danalock App.

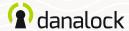

## Manage guests

You can easily monitor and manage the guests for your Danalock devices. Navigate to the Danalock device you want to manage in the keychain and press USERS in the bottom navigation bar. Here you can see the guest list for your Danalock device along with additional details about each guest.

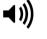

The loudspeaker icon indicates that you will receive a notification when this guest operates the Danalock.

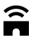

The bridge icon indicates that the guest can control the Danalock remotely via the Danabridge.

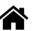

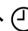

The house means permanent access, the clock means temporary access

#### **Guest information**

On the list you can see each of your guests along with a set of icons. Each icon gives information about what kind of access the guest has.

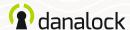

Manage guests

### Change guest access

To change the access settings for one of your guests, tap the guest on the list, make the desired changes and press SAVE.

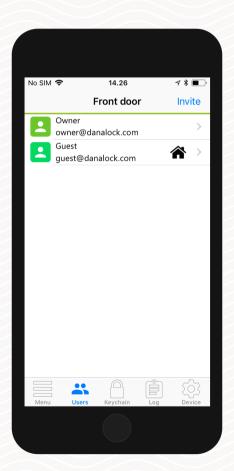

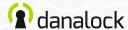

Manage guests

### Remove guest

To remove one of your guests from your guest list, tap the guest on the list, make the desired changes and press save.

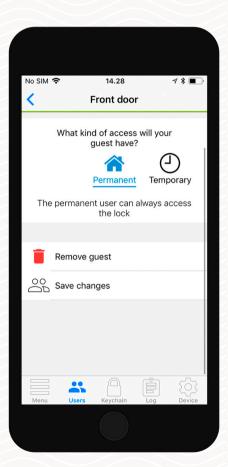

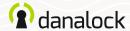

### User and lock information

You can see a list of your guests' email addresses as well as their chosen displayed names by pressing USERS in the bottom navigation bar.

### My Profile

You can edit your own information by selecting MENU and pressing PROFILE. You can edit your displayed name, email address, and your password.

### Guest profiles

You can see a list of your guests' email addresses as well as their chosen displayed names. Navigate to the Danalock device you want to manage in the keychain and press USERS.

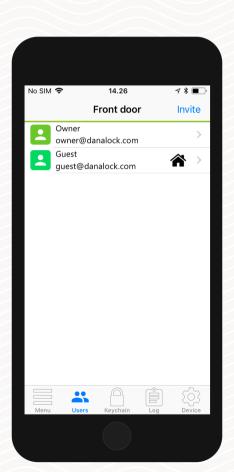

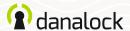

User and lock information

#### Lock information

Navigate to the Danalock device you want information about in the keychain and press DEVICE. Here you can change the Lock name and see battery status. Press DEVICE INFO to see specific information such as MAC address and product type.

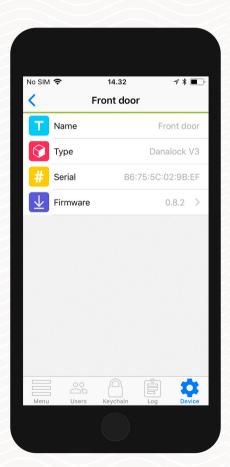

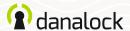

## Firmware upgrade

Navigate to the Danalock device you want to update in the keychain. Go to device settings, press LOCK INFO > FIRMWARE. The Danalock App checks installed firmware and updates it if there is a newer one available.

It is important you keep your phone near the Danalock V3 at all times during the firmware update.

**Before updating** the firmware make sure the phone is at a sufficient power level.

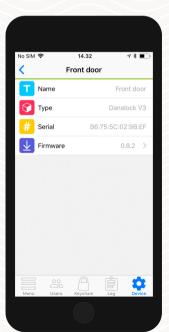

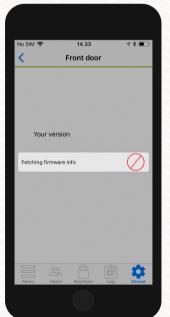

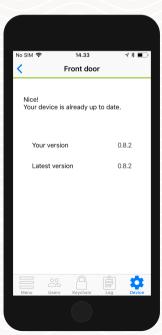

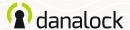

### Delete

Navigate to the Danalock device you want to remove in the keychain. In the SETTINGS list of your Danalock V3 press DELETE DEVICE. The Danalock App will remove the lock from your account.

To delete an accessory device from your account start by unpairing it from your Danalock device. In the accessory device settings list press PAIRING > UNPAIR DEVICE. When the accessory device has been unpaired press DELETE in the SETTINGS list.

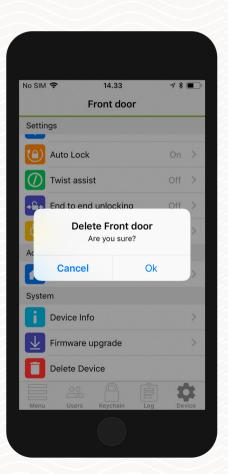

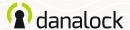

## Reset settings

To reset the Danalock V3 settings you insert a small pin or paper clip into the hole on the side of the Danalock V3 and press ten times. When the reset request is confirmed the LED will blink red.

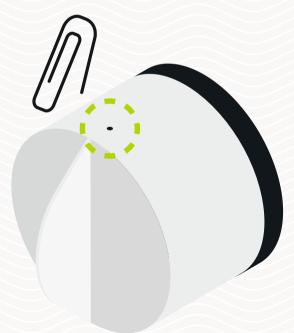

Visit our website for more information about Danalock products and product guides <a href="https://www.danalock.com">www.danalock.com</a>